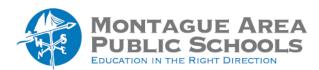

#### **APPLE CLASSROOM:**

# Managing Student iPads

The instructions below are for all of the iPads in a classroom. To apply the command to just one student (or a group of students), tap the student's name to get the same commands.

## Open an app on the student device(s)

To open an app on all of the student iPads, click on the icon in the upper left corner (icon shown next to this section title). The next screen will display the apps available. IMPORTANT: To lock students into that particular app, turn on the "Lock in app after opening" – this must be done before opening the app. Tap the app you wish to open for students.

# Open a website on the student device(s)

To open a website on all of the student iPads, click on the icon in the upper left corner (icon shown next to this section title). The next screen will display Safari as an option. IMPORTANT: To lock students into that particular website, turn on the "Lock in app after opening" – this must be done before opening the app. Tap on Safari. Tap on Favorites. Tap on the website you wish to open. Note that to make a website available in this list, open the website on your teacher iPad, click on the export icon (upper right corner), then click Add to Favorites.

# Elive preview of all student devices

To see the screen of all the students, tap on the icon near the top of the screen (icon shown next to this section title).

# <sup>6</sup> Lock all student iPads

To lock every student iPad (to get their attention), tap on the icon near the top of the screen (icon shown next to this section title). To unlock student iPads, tap the icon again.

### Mute all student iPads

To mute the sound on every student iPad (to get their attention), tap on the icon near the top of the screen (icon shown next to this section title). As a teacher, you are not able to turn up the volume – it must be done by the student using the buttons on the side of the iPad.

#### Hide apps student(s) are currently using

To close the app a student is currently using, tap on the icon near the top of the screen (icon shown next to this section title. The action only closes the app. Students are able to tap the app to open again.

#### Group Create and Use Groups for Monitoring

You can create groups of students for monitoring in Apple Classroom (for example, if you have the same students working in a learning center). Tap the notepad icon in the upper left corner. Click New Group at the bottom of the screen. Give the group a name. Click OK. The group will be listed under Groups. Tap on the circle with three dots within. Click Edit. Select the students to include, then click Done.